# Feature Focus Guide: Pay at Table (NPG)

Core Product: Aloha Table Service, NCR Payment Gateway Last Updated: June 17, 2024

# Contents

| About Pay at Table (NPG)                                  | 4  |
|-----------------------------------------------------------|----|
| Configuring Pay at Table (NPG) in the Aloha POS system    | 8  |
| Adding custom settings for APS                            | 9  |
| Disabling credit card lookup 1                            | 10 |
| Modifying existing credit card tenders                    | 11 |
| Configuring interface employees                           | 12 |
| Configuring the interface terminals                       | 15 |
| Refreshing the data1                                      | 16 |
| Configuring Pay at Table (NPG) devices                    | 17 |
| Configuring Wi-Fi settings for 6200m devices 1            | 19 |
| Displaying the tip prompt after guest verifies the amount | 20 |
| Using Pay at Table (NPG) devices                          | 20 |
| Using the magnetic card reader                            | 21 |
| Using the chip reader                                     | 22 |
| Following card payment flows 2                            | 22 |
| Installing Paper Roll into Luxe 6200m Device              | 23 |

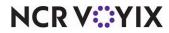

© 2024 NCR Voyix. All rights reserved. NCR Voyix – Confidential Use and Disclose Solely Pursuant to Company Instructions

# **Copyright and Trademark Information**

The products described in this document are proprietary works of NCR Voyix.

NCR Voyix is a registered trademark of NCR Voyix.

Aloha is a registered trademark of NCR Voyix.

Microsoft and Windows are registered trademarks of Microsoft Corporation in the United States and/or other countries.

All other trademarks are the property of their respective owners.

It is the policy of NCR Voyix to improve products as technology, components, software, and firmware become available. NCR Voyix, therefore, reserves the right to change specifications without prior notice.

Not all features, functions and operations described herein are available in all parts of the world. In some instances, photographs are of equipment prototypes; therefore, before using this document, consult with your NCR Voyix representative or NCR Voyix office for the most current information.

© 2024 NCR Voyix Atlanta Georgia USA www.ncrvoyix.com All Rights Reserved

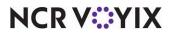

© 2024 NCR Voyix. All rights reserved. NCR Voyix — Confidential Use and Disclose Solely Pursuant to Company Instructions

# **Revision Record**

| Date       | Version #   | Description                                                                                               |
|------------|-------------|----------------------------------------------------------------------------------------------------|
| Prior to   | TS 12.3.75+ | Added support for Equinox Luxe 6200m devices.                                                             |
| 06/28/2023 |             | Added two items to Getting Started Checklist, and added instructions for changing paper in 6200m devices. |
| 06/28/22   |             | Converted document to use new templates.                                                                  |
| 10/19/22   |             | Updated hardware and software requirements.                                                               |
|            |             | Other miscellaneous corrections.                                                                          |
| 01/24/2023 |             | Updated front cover and back page to reflect new NCR branding.                                            |
| 06/17/2024 |             | Updated document to reflect NCR Voyix branding.                                                           |

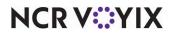

# About Pay at Table (NPG)

| Pay at Table (NPG) at a Glance |                                          |
|--------------------------------|------------------------------------------|
| Core Product                   | Aloha Table Service, NCR Payment Gateway |
| Complementary Products         | None                                     |
| Separate License Required?     | No                                       |
| Other References               |                                          |

### What is Pay at Table (NPG)?

The Pay at Table (NPG) feature allows you to support customer facing payment solutions in an Aloha<sup>®</sup> Table Service environment, and supports Chip and PIN and PIN debit. The goal is to remove the need for the customer to release control of their card. When a customer can pay at the table, they retain control of their payment card, reducing payment time and increasing both speed of service and customer satisfaction.

We enhanced APS (Aloha Payment Solutions), OpenEPS, and ServerEPS Configuration Manager to support the Equinox Luxe<sup>™</sup> 6200m for our Aloha customers. The 6200m supports EMV (Europay, MasterCard, and Visa), MSR (magnetic stripe reader), NFC (Near Field Communication), and manual transactions. The solution offers minimal prompts on the device to help increase speed of service.

### Note

Aloha Quick Service and Aloha Takeout do not currently support Pay at Table.

### Benefits for the client/merchant

Some benefits of using the Pay at Table (NPG) solution include:

- Ability to accept PIN debit.
- Ease of accepting Chip & PIN cards.
- Decrease merchant liability for stolen cards.
- Can provide suggested tips and in-line tips.
- Increase speed of service.
- Increase customer satisfaction.

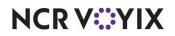

### Hardware and software requirements

| Device           | POS<br>Version       | APS Version  | OpenEPS             | Firmware          | RAL<br>Version | CFC<br>Version |
|------------------|----------------------|--------------|---------------------|-------------------|----------------|----------------|
| Equinox<br>Luxe™ | 12.3.83+<br>15.1.48+ | 19.4.20.1336 | 829.2 Gold27<br>R14 | Platform: 2.6.0-3 | N/A            | N/A            |
| 6200m            |                      |              | 829.2.21.217        |                   |                |                |

| Hardware Requirements (FOH\BOH Requirements) |                              |                    |  |
|----------------------------------------------|------------------------------|--------------------|--|
| Component                                    | FOH Minimums/Recommended     | BOH Minimums       |  |
| Processor                                    | 1.8 GHz Multi-Core           | 1.8 GHz Multi-Core |  |
| Storage                                      | 40 GB / 80 GB                | 160 GB             |  |
| Memory                                       | 4 GB / 8 GB                  | 8 GB               |  |
|                                              | 8 GB (If using Pay at Table) |                    |  |

The following checklist provides a list of tasks to complete both before and after you purchase the Luxe 6200m devices,

| Gettin | g Started Checklist                                                                                                    |
|--------|----------------------------------------------------------------------------------------------------|
|        | Determine the number of 6200m devices needed. We recommend you take the number of servers<br>on your busiest shift and multiply by 1.5. For example, if the number of servers on a busy shift is 10,<br>you need 15 devices.                                                                                                |
|        | Determine how many tethered devices you need for backup. While you must configure at least one tethered device, we recommend setting up tethered devices on at least 80% of your POS terminals to handle the times when your WiFi may go down.                                                                              |
|        | We recommend you configure one lane as No PIN PAD to assign to terminals with no PIN pad device connected. This basic lane configuration does not have any payment type enabled, and serves as a place-holder. Refer to <b>Importing and Configuring Lanes</b> in the 'NCR Payment Solutions Implementation Guide - HKS42.' |
|        | Order the 6200m devices. Follow the same order process as other peripherals.                                                                                                    |
|        | Perform a site survey at the customer location to determine the number of access points needed.<br>Refer to Connected Payments - Performing a Site Survey for Wi-Fi Coverage Using an iOS Device -<br>HKS200.                                                                                                    |
|        | Determine placement of devices at the restaurant.                                                                                                    |
|        | Ensure you install the latest available versions for Table Service, Aloha Payment Systems (APS), and Aloha Configuration Center (CFC)/Aloha Manager (AM). See <u>Hardware and software requirements</u> .                                                                                                    |
|        | Add the necessary APS settings.                                                                                                    |

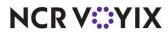

| Gettin | g Started Checklist                                                                                                    |
|--------|----------------------------------------------------------------------------------------------------|
|        | Configure the WiFi network at the customer location, with regards to the current PCI guidelines. You must configure your WiFi access points on the same network as the Aloha system and not accessible to customers. Consider using a managed Wi-Fi service such as NSS. Refer to <u>NCR Hospitality</u> <u>Wireless Network Guidelines - HKS511</u> . |
|        | Configure CFC/AM. Refer to "Configuring CFC/AM to Work with NCR Payment Solutions" in the NCR Payment Solutions Implementation Guide - HKS42.                                                                                                    |
|        | Configure ServerEPS, both Lane Configuration and Store Configuration.                                                                                                    |
|        | Configure 6200m devices.                                                                                                    |
|        | Install the devices at the site.                                                                                                    |
|        | Test the environment.                                                                                                    |

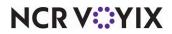

### Things you need to know

The following features are part of the future roadmap for Pay at Table:

- The POS Managed Voucher function does not work with Pay at Table. The server name or table number will not appear on the receipt that prints from the payment device.
- The Equal Pay feature is not supported by Pay at Table at this time; however, you can split checks ahead of time on the POS or you can manually split payments on the PIN pad at the time of payment.
- The suggested tip feature does not calculate properly with partial payments; however, you can use the Other button to enter the desired tip amount.

### **Best practices**

We highly recommend you follow these best practices before you configure the 6200m PIN pad device.

- Update the firmware on devices.
- Use only two-digit interface terminal numbers.
- Configure no more than five 6200m devices per terminal and evenly distribute all the devices among the available terminals.
- Plan the IP scheme to use for your devices. One method would be to use the ID number of your interface terminal as the last octet of your IP address. For example, if the interface terminal is ID 81, use the IP address xxx.xxx.x81.
- Label each 6200m device with the corresponding terminal number.

### Helpful tips for success

Because the 6200m devices change the way you operate, consider the following tips:

- To maintain consistency with the way international merchants use 6200m devices, we recommend you do not leave devices unattended at the table. Customers tend to have questions, and this reduces the possibly of accidental damage to the device. Additionally, Wi-Fi devices, similar to tethered devices, follow PCI rules to be tamper-resistant so leaving the device with a customer could cause it to go into 'tamper mode,' such as when the customer drops the device or tries to insert or slide a non-credit card.
- Determine your process for when a customer asks for the check:
  - Will you ask the customer if they are paying with cash or credit before you bring out the device?
  - Will you wait for the customer to place their credit card in the check presenter before bringing out the device?
- Determine your process for handling the end of payment:
  - Will you configure the POS to automatically close checks?
  - Will you leave checks open until a server manually closes them?

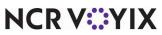

© 2024 NCR Voyix. All rights reserved. NCR Voyix – Confidential Use and Disclose Solely Pursuant to Company Instructions

# Configuring Pay at Table (NPG) in the Aloha POS system

Configure the router and access points before you configure NCR Payment Solutions Pay at Table. See Aloha POS Performing a Site Survey for WiFi Coverage - HKS200 to verify you have sufficient coverage. If you are an experienced user, refer to Procedures at a Glance for abbreviated steps. If you prefer more detail, continue reading this document.

#### Procedures at a Glance:

If you are viewing this document using Adobe Acrobat Reader, click each link for detailed information regarding the task.

| 1. | Access Maintenance > Business > Store > Custom tab and add the USECPINTERCEPT and<br>APSMIGRATECONMANSSETTINGSONSTARTUP custom settings, both with a value of TRUE, for<br>APS. See <u>page 10</u> .                                                                                                    |
|----|----------------------------------------------------------------------------------------------------|
| 2. | Access Maintenance > Business > Store and disable credit card lookup. See page 10.                                                                                                    |
| 3. | Access <b>Maintenance</b> > <b>Payments</b> > <b>Tenders</b> to modify your existing credit card tenders. See<br>page 11.                                                                                                    |
| 4. | Access Maintenance > Labor > Jobcodes and configure the job code to use for your interface<br>employees. See <u>page 12</u> . Access Maintenance > Labor > Pos Access Levels to configure the POS<br>access level to assign to your interface employees. See <u>page 13</u> . Access Maintenance > Labor ><br>Employees to configure an interface employee for each device. See <u>page 14</u> . |
| 5. | Access <b>Maintenance &gt; Hardware &gt; Terminals</b> to create an interface terminal for each 6200m device. See <u>page 15</u> .                                                                                                    |
| 6. | Access <b>Utilities</b> > <b>POS</b> > <b>Refresh POS and All Installed Products</b> to update the information on the FOH terminals, or wait for the End-of-Day (EOD) process to accomplish the data refresh for you. See <u>page 16</u> .                                                                                                    |

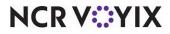

### Adding custom settings for APS

You must create two custom settings to allow APS to use the new faster COM and pull down the current configuration from ServerEPS on every startup.

### To create the custom settings in CFC/AM:

- 1. Select Maintenance > Business > Store.
- 2. Select the **Custom** tab.

| Store: 201 TS 201                                | Baseline            | <b>v</b> |
|--------------------------------------------------|---------------------|----------|
| cation Information Licensing Custom Store Settin | ngs   Aloha Manager |          |
| lame                                             |                     |          |
| Setting name                                     | ∆ Value             | Add      |
| USEDOLLARPREFIX                                  | FALSE               |          |
| USEDUALREPRINTNUMBERING                          | FALSE               | Remove   |
| USEPETTYCASHACCOUNTS                             | FALSE               |          |
| USESHORTCHECKNUMBERFORGC                         | FALSE               |          |
| VBOGCENABLED                                     | FALSE               |          |
| VBOGCPATH                                        |                     |          |
| VIDEOINDEPENDENTMODIFIERFOLLOWSPARENT            | FALSE               |          |
| VIDEOPARENTFOLLOWSMODIFIER                       | FALSE               |          |
| WAITFOREDCRENAME                                 | 30                  |          |
| WIN98CACHE                                       | TRUE                |          |
| WIN98FORCEDREBOOT                                | FALSE               |          |
| XCOM_DEBUG                                       | FALSE               |          |
| ZEROCHECKTIPAUTH                                 | 0.00                |          |
| USE CONTENCEDT                                   | TRUE                |          |

Figure 1 APS Custom Settings

- 3. Click Add in the upper right corner of the tab to add a blank record at the bottom of the list.
- 4. Under the 'Name' group bar, type the setting name of USECPINTERCEPT and type a value of TRUE. This option starts the communication between the POS and APS through the new faster COM interface. You still see REQ / ANS files for gift card transactions processed through EDC.
- 5. Click **Add** in the upper right corner of the tab to add another blank record at the bottom of the list.
- 6. Under the 'Name' group bar, type the setting name of APSMIGRATECONMANSSETTINGSONSTARTUP and type a value of TRUE. This option enables APS to pull down the current configuration from ServerEPS on every startup. If ServerEPS is unreachable, or the current Connected Payments Company or Store is not found, it makes no changes. See "Connected Payments - FFG -APS Configuration Migration – HKS468" for details.
- 7. Click **Save** and exit the **Store** function.

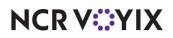

### Disabling credit card lookup

You must disable credit card lookup to prevent errors when trying to close checks. You must also configure a job code and access level for the interface employee to use. Then create your interface employees and attach the job code and access level to those employees.

### To ensure credit card lookup is disabled:

- 1. In CFC/Aloha Manager, select Maintenance > Business > Store > Store Settings tab.
- 2. Select the Credit Card group located at the bottom of the screen.

| Store: 1 Diane's Coffee Shop Diane's Co                            | offee Shop                        | 1   |                          |
|--------------------------------------------------------------------|-----------------------------------|-----|--------------------------|
| ation Information Licensing Custom Store Settings Aloha Configural | tion Center                       |     | <ul> <li>Nev.</li> </ul> |
| EDC Setup                                                          |                                   | 2 1 | 🖉 Edit                   |
| Enable Electronic Draft Capture (EDC)                              |                                   |     |                          |
| Use Aloha EDC                                                      |                                   |     | Sav                      |
| Use Chip N Pin                                                     |                                   |     |                          |
| Only use track 2 credit card data                                  |                                   |     | O Can                    |
| Do not allow force authorizations                                  |                                   |     | Can                      |
| Cannot use same credit card twice in the same day                  |                                   |     | 14 - 1                   |
| Allow authorization when EDC is offline                            |                                   |     | X Dele                   |
| Maximum authorization amount                                       | 500.00                            |     |                          |
| Add this tip % to total for authorization                          | 20.00                             |     | Cop                      |
| Display warning message when transaction is processed offline      |                                   |     |                          |
| Authorize transactions less than 1.00                              |                                   |     | Clos                     |
| Include transactions authorized from BOH EDC on POS                |                                   |     |                          |
| Maximum amount of credit card refunds                              | 100.00                            |     | 😮 Help                   |
| Number of 1C verify terminals                                      | 1                                 |     | <b>U</b> neip            |
| Credit Card Lookup ID                                              | None                              | ~   |                          |
| Use Canadian Debit                                                 | None                              |     |                          |
| Show Last Settlement alert                                         |                                   |     |                          |
| Number of hours since last settlement                              | 24                                |     |                          |
| Tab or table name when customer name not found                     | Prompt user for tab or table name | ~   |                          |
| Authorization                                                      |                                   | *   |                          |
| W Enable automatic pre-authorization                               |                                   |     |                          |
| Initial pre-authorization amount                                   | 0.00                              |     |                          |
| Subsequent pre-authorization amount                                | 0.00                              |     |                          |

Figure 2 Store Settings, Credit Card Group

3. Under the 'EDC Setup' group bar, select **None** from 'Credit Card Lookup ID.'

### A Caution

Any setting other than None for 'Credit Card Lookup ID' causes an error and you receive a 'Fail to Start Payment' message when trying to close out a check.

4. Click **Save** and exit the **Store** function.

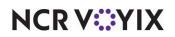

### Modifying existing credit card tenders

To modify your existing credit card tenders (i.e. Amex, Discover, Visa, MC) for use with NCR Payment Solutions Pay at Table:

1. Select Maintenance > Payments > Tenders.

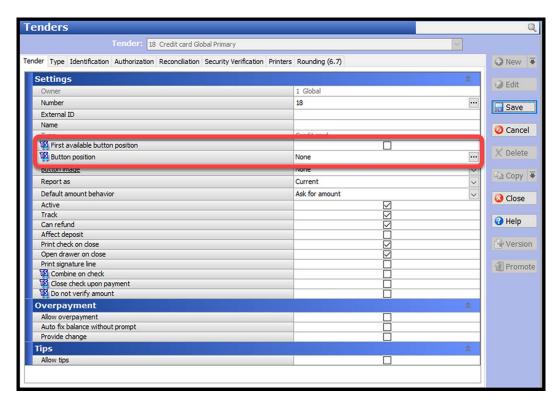

Figure 3 Tenders Screen

- 2. Select a credit card tender from the 'Tenders' drop-down list.
- On the Tender tab, if using Table Service, make sure **Button position is set to None** to remove the credit card tender from the Tender screen in the FOH. If using QS, remove any assigned credit card button from the Tender panel. Do not delete the existing credit card tenders, as this affects reporting.

### B Note

NCR Payment Solutions Pay at Table uses auto-detection to determine the type of credit card being used when applying a payment. For this reason, while each type of credit card you accept must exist in the Tenders configuration, the only tender needed on the Tender screen is the NCR Payment Solutions (Connected Payments) tender (i.e. Tender ID 900).

4. Click **Save** and exit the **Tenders** function.

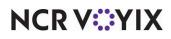

© 2024 NCR Voyix. All rights reserved. NCR Voyix – Confidential Use and Disclose Solely Pursuant to Company Instructions

### Configuring interface employees

You must create a job code with appropriate access levels and then create an interface employee for each pay at table device.

### To configure the job code to use for the interface employee:

- 1. Select Maintenance > Labor > Jobcodes.
- 2. Click New.

| Jobcode: 7 Richie's Lab 1 Primary                              |                       | ~  |
|----------------------------------------------------------------|-----------------------|----|
| ocode Order Entry Financial Takeout                            |                       |    |
| Identification                                                 |                       | 2  |
| Owner                                                          | 103426 Richie's Lab 1 |    |
| Number                                                         | 70                    |    |
| External ID                                                    |                       |    |
| Name                                                           | PAT Vx690             |    |
| Description                                                    | PAT Vx690             |    |
| POSicon                                                        | None                  | ~  |
| Training mode (unpaid)                                         |                       |    |
| Time and Attendance                                            |                       | \$ |
| Shift required to dock in/out                                  |                       |    |
| Exclude from Labor Scheduling                                  |                       |    |
| Export code                                                    |                       |    |
| Suppress the shift time out on printed schedule on FOH         |                       |    |
| Enable prompt for punch adjustment acknowledgement at clock in |                       |    |
| Liquor Certification Validation                                |                       | *  |
| Verify liquor certification at dock in                         |                       |    |
| Breaks                                                         |                       | *  |
| Break type                                                     | None                  | ~  |
| Allow contiguous shifts                                        |                       |    |
| Guest Manager                                                  |                       |    |

Figure 4 Jobcodes - Jobcode Tab

- 3. Under the 'Identification' group bar, type a **name** for the job code, such as 'PAT 6200m.'
- 4. Under the 'Time and Attendance' group bar, clear **Shift required to clock in/out**.
- 5. Select Exclude from Labor Scheduling.
- 6. Select the **Order Entry** tab.

| Jobcode: 70 PAT Vx690 Richie's Lab 1 Primar         | <b>y</b> | ~ |
|-----------------------------------------------------|----------|---|
| Jobcode Order Entry Financial Takeout               |          |   |
| Order entry                                         |          |   |
| Order entry                                         |          |   |
| Interface                                           |          |   |
| 1 Bartender                                         |          |   |
| VI Cashier                                          |          |   |
| W Order taker                                       |          |   |
| 10 Check type                                       | Tables   |   |
| VS Pivot seating                                    |          |   |
| Can get checks from other employees                 |          |   |
| Automatically return checks to original owner       |          |   |
| Go directly to get check, followed by close screen  |          |   |
| Automatically exit on close check                   |          |   |
| Allow item lookup                                   |          |   |
| Vi Prompt for order mode                            |          |   |
| Default order mode                                  | None     |   |
| Can start PMS check                                 |          |   |
| Exclude Takeout employees from checkout restriction |          |   |
| Team service get check                              |          |   |
| Can view and access all team checks                 |          |   |
| Screens                                             |          |   |
| 10 Use floorplan                                    |          |   |

Figure 5 Jobcodes - Order Entry Tab

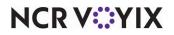

© 2024 NCR Voyix. All rights reserved. NCR Voyix — Confidential Use and Disclose Solely Pursuant to Company Instructions

- 7. Under the 'Order entry' group bar, select Order entry.
- 8. Select Interface.
- 9. Select Can get checks from other employees.
- 10. Select Automatically return checks to original owner.
- 11. Click **Save** and exit the **Jobcodes** function.

#### To configure the POS access level for use by the interface employees:

- 1. Select Maintenance > Labor > Pos Access Levels.
- 2. Click New.

| POS Access Level: 12 Richie's Lab 1 Primary          |  |
|------------------------------------------------------|--|
| is Level                                             |  |
|                                                      |  |
| inancial                                             |  |
| Assign promo                                         |  |
| Delete promo                                         |  |
| Assign comp                                          |  |
| Delete comp                                          |  |
| Assign gratuity                                      |  |
| Delete gratuity                                      |  |
| 🥸 Assign menu                                        |  |
| Assign day part                                      |  |
| Wembers override                                     |  |
| View tables                                          |  |
| Wanager transfer tables                              |  |
| Split checks                                         |  |
| Reopen check                                         |  |
| Reprint check                                        |  |
| Void items                                           |  |
| Cash drawers                                         |  |
| Cash drawer checkout                                 |  |
| Approve cash drops                                   |  |
| Allow cash drops on behalf of self-banking employees |  |
| Resend chit to kitchen                               |  |
| Item availability                                    |  |
| Override category limits                             |  |
| Delete payments                                      |  |
| Adjust payments                                      |  |
| No sale                                              |  |
| Cash refunds                                         |  |
| Non-cash refunds                                     |  |
| Credit card refunds                                  |  |
| Manual card number                                   |  |

Figure 6 Pos Access Levels - Access Level Tab

- 3. Type a name for the interface employee, such as 'PAT 6200M.'
- 4. Under the 'Financial' group bar, select Split checks.
- 5. Select Reopen check.
- 6. Select Reprint check.
- 7. Select Delete payments.
- 8. Select Adjust payments.
- 9. Select Credit card refunds.
- 10. Select Manual card number.
- 11. Click Save.
- 12. Exit the **Pos Access Levels** function.

# NCR V©YIX

To configure an interface employee for each interface terminal:

- 1. Select Maintenance > Labor > Employees.
- 2. Click the New drop-down arrow, select POS Only, and click OK.

| Employee: poS only Richie's Lab 1                 |                       | Y |
|---------------------------------------------------|-----------------------|---|
| oyee Status Jobcodes Delivery Tax Custom Settings |                       |   |
| Personal information                              |                       |   |
| Store                                             | 103426 Richie's Lab 1 |   |
| POS Employee number                               |                       |   |
| System access                                     | POS only              |   |
| Social security number                            |                       |   |
| Last name                                         | Vx690T81              |   |
| First name                                        |                       |   |
| Middle name                                       |                       |   |
| Nickname                                          |                       |   |
| Birth date                                        | None                  |   |
| Export ID                                         | 0                     |   |
| Address 1                                         |                       |   |
| Address 2                                         |                       |   |
| Address 3                                         |                       |   |
| Address 4                                         |                       |   |
| City/town                                         |                       |   |
| State                                             | None                  |   |
| County                                            | None                  |   |
| Postal code                                       |                       |   |
| Email address                                     |                       |   |
| Phone number                                      |                       |   |
| Prefers qwerty keyboard                           |                       |   |
| POS security options                              |                       |   |
| Use magnetic cards                                |                       |   |

Figure 7 Employees - Employee Tab

- 3. Type a **name**, such as 6200MT81, for the interface employee using the 6200m Device representing interface terminal 81.
- 4. Select the **Jobcodes** tab.

| ployee Status Jobcodes Delivery Tax Custom Settings | Add      |
|-----------------------------------------------------|----------|
| Jobcode Access level Current pay rate               | Add      |
|                                                     | Add      |
| PAT Vx690 PAT Vx690 0.00                            |          |
|                                                     |          |
|                                                     | Remove   |
|                                                     | Move up  |
|                                                     | Move dow |
|                                                     | Jobcode  |

Figure 8 Employees - Jobcodes Tab

- 5. Under the 'Jobs' group bar, click Add.
- 6. Select the **job code** and **access level** you created earlier. For example, PAT 6200M.
- 7. Click **Save**.

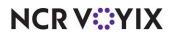

- 8. Repeat this **procedure** and create an interface employee for pay-at-table device.
- 9. Exit the **Employees** function.

### B Note

Interface terminal ID should match your lane ID in Configuration Manager. Configure your Interface employee ID in OpenEPS.ini for each lane using Configuration Manager. The interface employee should not require shift to clock in, but should checkout on clock out.

### Configuring the interface terminals

You must create one Radiant interface terminal for each 6200m device you intend to install.

### B Note

You can attach up to five Pay at Table devices and one tethered device to a single physical terminal.

### To configure an interface terminal:

- 1. Select Maintenance > Hardware > Terminals.
- 2. Click **New** and accept the system assigned number or click the **ellipses (...) button** next to 'Number' to display the Number Assignment dialog box, from which you can choose an **alternate number**.

| Terminal: 201 Vx690T1D1 Rid               | chie's Lab 1               | ~ |
|-------------------------------------------|----------------------------|---|
| minal Readers Output Devices EDC Settings |                            |   |
| Identification                            |                            | 3 |
| Store                                     | 103426 Richie's Lab 1      |   |
| Number                                    | 201                        |   |
| Name                                      | Vx690T1D1                  |   |
| Applications                              |                            |   |
| POS                                       |                            |   |
| Aloha Kitchen                             |                            |   |
| Guest Manager                             |                            |   |
| Settings                                  |                            |   |
| Model                                     | Radiant                    |   |
| Function                                  | Radiant interface terminal |   |
| Interface host                            | Term 1                     |   |
| Aloha Takeout                             |                            |   |
| Printers                                  |                            |   |
| Default printer                           | None                       |   |
| Voucher printer                           | None                       |   |
| Label printer                             | None                       |   |
| Screens                                   |                            |   |
| Table Service screen                      | None                       |   |
| Other                                     |                            |   |
| Revenue center                            | Dine In                    |   |
| EDC info                                  |                            |   |

Figure 9 Terminals - Terminal Tab

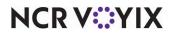

© 2024 NCR Voyix. All rights reserved. NCR Voyix — Confidential Use and Disclose Solely Pursuant to Company Instructions 3. Under the 'Identification' group bar, type a **name**, such as 6200MTID1, to indicate the physical terminal to which it relates.

### Note

Terminal names may be site or company-specific, but selecting names that relate to each other for physical and interface pairs can make database configuration much easier for you. For example, if you name the interface terminal for the first 6200m device on Term1 "6200MT1D1," where T1= Term1 and D1=Device 1, then the second device on the same terminal can be '6200MT1D2,' and so on.

- 4. Under the 'Settings' group bar, select Radiant from the 'Model' drop-down list.
- 5. Select Radiant Interface terminal from the 'Function' drop-down list.
- 6. Select the physical **order entry terminal** to which to associate the interface terminal from the 'Interface host' drop-down list.
- 7. Under the 'Other' group bar, select the **revenue center** to which you assigned the physical 'Interface Host' terminal from the 'Revenue center' drop-down list.
- 8. Click Save.
- 9. Repeat this **procedure** for each interface terminal.
- 10. Exit the **Terminals** function.

### Refreshing the data

To refresh the POS system, select Utilities > Aloha Manager or Aloha Configuration Center > Refresh POS and All Installed Products.

### B Note

Each device must have a unique IP Address that 1) is consistent with the network settings on the Aloha BOH file server and 2) is not being used by another device on the network. Plan the IP scheme to use for your devices. We recommend using the terminal number of your interface terminal as the last octet of the unique IP address. For example, in Aloha Manager, interface terminal 81 has an IP of xxx.xxx.xx81, and in ServerEPS, Lane 81.

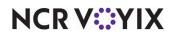

# Configuring Pay at Table (NPG) devices

Use ServerEPS, to configure the lanes and stores for the 6200m Pay at Table device.

### To configure lanes using ServerEPS:

1. Log in to https://hspclient.servereps.com/ServerEPS/Login.aspx.

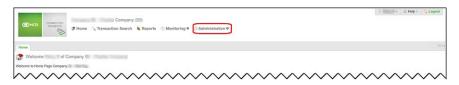

Figure 10 ServerEPS Connected Payments Administration Menu

- 2. Navigate to **Administration** and click **Store Configuration**.
- 3. Select the Lane Configurations tab.

Figure 11 Connected Payments Configuration Manager Show Advanced Controls

- 4. Click Show Advanced Controls.
- 5. Click **Import** in the bottom right corner of Configuration Manager screen.
- 6. Type the name for the lane to configure. For example, "Luxe PAT".
- 7. Click Import Zip File to locate and select the zip file you downloaded from Aloha Update.
- 8. Click Open.
- 9. Click **OK**.

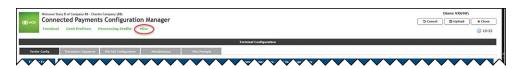

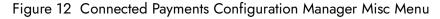

- 10. Select Misc > OpenEPS.ini.
- 11. Add the **interface terminal and employee** created for this device in CFC\Aloha Manager. For Example, PATLOGIN81=888 where 81 is the interface terminal and 888 is the interface employee.

OpenEPS.ini Example:

# NCR V:YIX

```
TerminalFlow=PayAtTable

PATLOGIN81=888

EnableJsonReceipt=Y

Example configuration: (For multiple devices, add each one to a new

line.)

PATLOGIN[Lane Number]=[Employee ID]

EX:

PATLOGIN81=888

PATLOGIN82=889
```

- 12. Click Upload.
- 13. Click **Close** and **OK** and continue to the **next procedure**.

### To configure stores using ServerEPS:

- 1. While still in Configuration Manager, select the Store Configurations tab.
- 2. Select the **store** to configure for Pay at Table.
- 3. Click Add.
- Configure the Lane (terminal) number(s) of your interface terminals, the Lane Type (Hospitality) and Lane Configuration for each Order Entry terminal in the store. You also need to add a PIN Pad IP for your devices.

### E Note

Each device must have a unique IP Address that 1) is consistent with the network settings on the Aloha BOH file server and 2) is not being used by another device on the network. Plan the IP scheme to use for your devices. We recommend using the terminal number of your interface terminal as the last octet of the unique IP address. For example, in Aloha Manager, interface terminal 81 can have an IP of xxx.xxx.xx81, and in ServerEPS, Lane 81.

- 5. Click **OK**.
- 6. Repeat this **procedure** for each 6200m Pay at Table device in use.
- 7. Click **Close** and **OK** to exit Store Configuration Application.

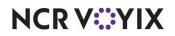

### Configuring Wi-Fi settings for 6200m devices

For Connected Payments to communicate with 6200m devices using Ethernet/TCPIP, you must have a Wi-Fi router.

### To configure or change the Wi-Fi settings for a 6200m device:

- 1. Power on the **Wi-Fi router** and ensure it is within range.
- 2. Power on the **6200m device**.
- 3. Press and hold the **button** located under the '7' button and above the 'X' button until you hear the device beep. After the device beeps, double-click the **button**.
- 4. Touch Setup.
- 5. Touch System Config.
- 6. Touch Network.
- 7. Ensure "Enable HTTPS:" is turned OFF.
- 8. Touch Next.
- 9. Touch the **Wi-Fi button**. The device scans for and shows available Wi-Fi connections that support WPA2.
- 10. Touch the **appropriate connection** to continue with Wi-Fi setup. If you configure your connections to be purposely hidden, touch **Enter SSID** to type the connection ID.
- 11. Type the **Wi-Fi password** in the text box.
- 12. Touch **Continue**. Select if the device utilizes an automatic IP address assignment or predefined IP address assignment.

### Automatic IP Address Assignment:

- a. Touch the **DHCP button**, if using a router to manage IP address assignments. When successful, the device obtains an IP address from the router and displays "Connected." If not successful because of an incorrect Wi-Fi password, the device displays "error: disconnect reason deauth."
- b. If the 6200m device is successful obtaining an IP address from the router, exit the **System Config menu** by touching the "x" located in the upper right corner of the screen.
- c. Touch **Setup**.
- d. Touch System Utils.
- e. Touch **Information**. Write down the **wlan0: information** that appears. The highlighted values below are the IP address for the device. Connected Payments terminal configuration requires the IP address.

wlan0: ip=192.168.2.32/24

hw=78:11:85:C0:17:C5 Up

### Static IP Address Assignment:

a. Touch **Static**, if using a predefined IP address topology.

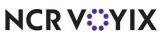

© 2024 NCR Voyix. All rights reserved. NCR Voyix – Confidential Use and Disclose Solely Pursuant to Company Instructions

- b. Type the IP address, Subnet Mask, DNS, and Gateway information.
- c. Touch **Save**. If successful, the device displays "connected". If not successful because of an incorrect Wi-Fi password, the device displays "error: disconnect reason deauth."
- d. Exit the Setup menu to return to the main screen menu.
- 13. Touch **FPE Configuration**.
- 14. Touch **Communications**.
- 15. Touch the blue **double-arrow** (>>) to the right of "Primary Connection."
- 16. Touch **TCP Server**.
- 17. Type the **Port number**. 5110 is the default value. The Port number chosen is needed for Connected Payments terminal configuration. Do not enable TLS.
- 18. Touch **OK** to save changes.
- 19. Touch **Save** to commit changes for the primary connection.
- 20. Touch **Exit** to return to the main screen.
- 21. Touch **NCR** to return to the NCR application.
- 22. Restart the **device**. If needed, return to and update the **Connected Payments terminal configuration** for the lane to reflect the assigned IP address and port number.

### B Note

Each device must have a unique IP address that 1) is consistent with the network settings on the Aloha BOH file server and 2) is not being used by another device on the network.

### To perform a manual startup:

Press and hold the power button until the Startup screen appears on the terminal. When you power up the terminal, any loaded application starts after the initial Copyright screen appears.

### To perform a manual shutdown:

Press and hold the power button for several seconds until the device shuts down.

### Displaying the tip prompt after guest verifies the amount

To display the tip prompt after the guest verifies the amount of the check, access ServerEPS and add the Tip Amount sequence code to the Transaction Sequence in Lane Configuration. Refer to 'Connected Payments - FFG - Suggested Tip – HKS135.'

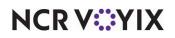

# Using Pay at Table (NPG) devices

Use the following guidelines to select an ideal location for the 6200m base station and charging stations for charging devices throughout the shift.

### Ease of use factors

- Select a location convenient for the servers.
- Select a flat support surface, such as a counter top or table.
- Select a location near a power outlet, ECR, or computer connected to the terminal.

### **Environmental factors**

- Do not use the unit near high temperatures, dust, humidity, moisture, chemicals, or oils.
- Keep the unit away from direct sunlight and anything that radiates heat, such as a stove or a motor.
- These devices follow PCI rules to be tamper-resistant so, if a device falls or gets dropped, the device could go into tamper-resistant mode.
- For safety reasons, do NOT string cables or cords across a walkway.
- Avoid using this product during electrical storms, if possible.
- Avoid locations near electrical appliances or other devices that cause excessive voltage fluctuations or emit electrical noise. For example, air conditioners, electric motors, neon signs, high-frequency or magnetic security devices, or computer equipment.
- Do not use the terminal near water or in moist conditions.

### B Note

The terminal is not waterproof or dust-proof. Any damage to the unit from exposure to rain or dust can void any warranty.

### To conduct a wireless transaction:

- 1. Ensure the **terminal** is in an **optimal position** for transmitting. The device specifications indicate how close the device must be to the router and if the router requires 'line-of-sight.'
- 2. Follow the instructions provided in Configuring Wi-Fi settings for 6200m devices.

### Using the magnetic card reader

The magnetic card reader is located at the bottom-end of the 6200m device.

### To use the magnetic stripe reader (credit/debit card transaction):

- 1. Have the guest position a **card** with the **magnetic stripe** in the card reader facing down.
- 2. Have the guest slide the **card** through the **magnetic stripe reader** from one side to the other and follow the prompts to complete the transaction.

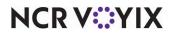

© 2024 NCR Voyix. All rights reserved. NCR Voyix — Confidential Use and Disclose Solely Pursuant to Company Instructions The guest retains control of their card at all times, enhancing the security of the transaction.

3. Retrieve the **device** from the guest, and log out.

### Using the chip reader

The chip reader is located at the bottom end of the 6200m device.

### To use the chip reader (credit/debit card transaction):

- 1. Have the guest position a **card** with the chip end toward the 6200m device.
- Have the guest insert the card into the reader and follow the prompts to complete the transaction. If the device does not prompt for a PIN, the transaction will run through as a credit card. The guest retains control of their card at all times, enhancing the security of the transaction.
- 3. Retrieve the **device** from the guest, and log out.

### Following card payment flows

This section describes the payment flow of the 6200m device. If the customer uses multiple forms of payment, we recommend you process the payments processed through the 6200m last.

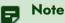

Connected Payments Pay at Table functionality does not support Equal Pay.

### Standard card payment flow

- 1. When the guest is ready to pay, present the **voucher** to the table.
- 2. When the guest presents their card, take the **device** to the table and log in to the **device**.
- 3. Select the **table for payment**. The check screen appears, showing the check assigned to that table.
- 4. Hand the **device** to the guest. Do not leave the device at the table with the guest. Stay to assist with any questions.
- 5. After the guest follows the prompts on the device to pay for their check and a voucher prints, take the **device** from the guest.
- 6. Log out of the **device**.

### Multi-check card payment flow

- 1. When the guest is ready to pay, present the **voucher** to the table.
- 2. When the guest presents their card, take the **device** to the table and log in to the **device**.
- 3. Select the **table for payment**. The check selection screen appears, showing the checks assigned to that table.
- 4. Hand the **device** to the guest for them to follow the prompts to pay for their check. Do not leave the device at the table with the guest. Stay to assist with any questions.

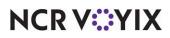

When more than one check is available on the table, the device loops back to the check selection screen.

- 5. Hand the first guest their **voucher** and pass the **device** to the next guest to follow the prompts.
- 6. Repeat steps 4 and 5 until the table is closed.
- 7. Take the **device** from the guest and log out.

### Partial approval – card payment flow

If a guest pays with partial cash or gift card, you must process payment on the POS as you do now. If a balance remains on the check, and the guest wants to pay the rest with a credit card, see <u>Standard</u> <u>card payment flow</u>.

# Installing Paper Roll into Luxe 6200m Device

Refer to "Paper Roll Installation" on the next page for detailed instructions.

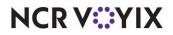

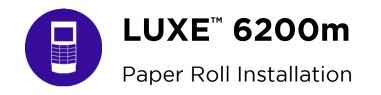

This document describes how to install the Paper Roll into the Luxe 6200m (Printer Models only).

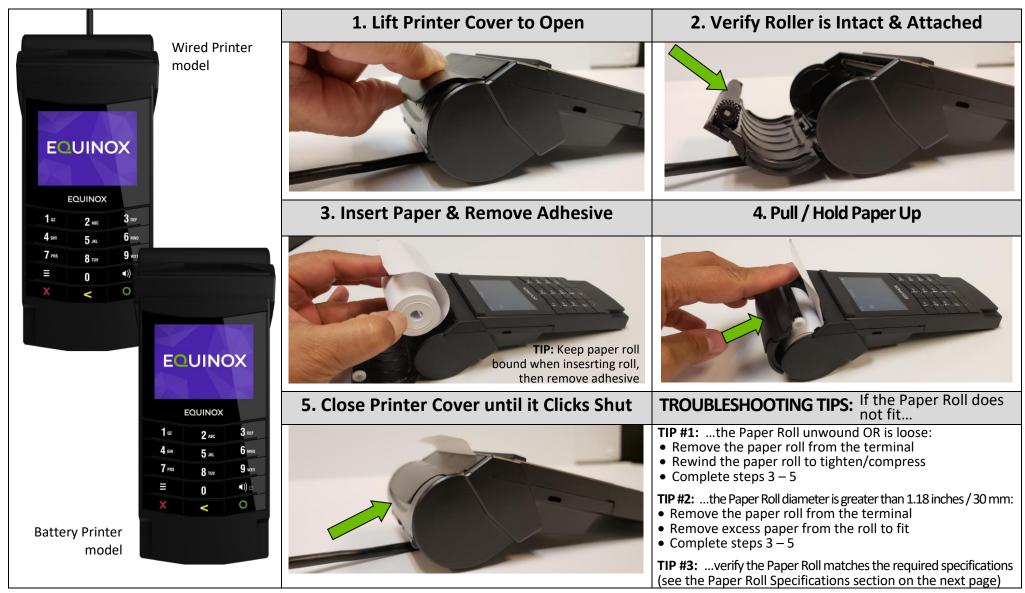

EQUINOX

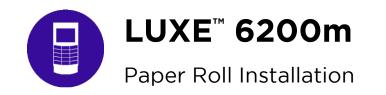

### PAPER ROLL SPECIFICATIONS

- Thermal paper type
- No core in the middle (coreless)
- Includes Warning strip indicating Paper Roll is nearly out
- Works with the Luxe 6200m terminal (Printer Battery & Wired Printer models)
- Dimensions:
  - Width: 2.25 inches / 57 mm
  - Length: 34 feet / 10 m
  - Diameter: 1.18 inches / 30 mm

EQUINC

### **ORDER PAPER ROLLS**

Do you need to order more Paper Rolls? Contact your Equinox Sales Director or our approved 3-party vendor; specifics below:

| Part Number | Description                                                                                                    | Supplier                                                                                                    |
|-------------|----------------------------------------------------------------------------------------------------|----------------------------------------------------------------------------------------------------|
| 710041-001E | <ul> <li>Thermal Paper Roll</li> <li>See above for Paper Roll Specifications</li> <li>Case size: 50 rolls</li> </ul>                                                                                                    | Equinox Sales Director directly OR main number<br>Phone: 1.877.497.3726                                                                                                    |
| 240-35730   | <ul> <li>Thermal Paper Roll</li> <li>50 rolls of 2 ¼ x coreless 30 feet rolls</li> <li>Width: 2.25 inches / 57 mm</li> <li>Length: 30 feet / 9 m</li> <li>Ply: Thermal</li> <li>Coreless roll</li> <li>Case size: 50 rolls</li> </ul> | Maxwell Merchant Solutions<br>Phone: 1.800.561.6406<br>www.maxwellsolutions.ca<br><b>NOTE:</b> Part number 240-35730 is NOT listed on their website.<br>Please call Maxwell Merchant Solutions directly to order. |

### **TECHNICAL SUPPORT**

Questions about the Luxe 6200m? Contact your Customer Support Specialist or call **1.877.497.3726**. You can also direct any questions, comments or issues by visiting the Equinox Developers Support (EDS) portal (<u>https://developer.equinoxpayments.com</u>).

**NOTE:** Registration is required to access the EDS portal (see Request New Account).

Pay at Table (NPG), Feature Focus Guide

NCR Voyix welcomes your feedback on this document. Your comments can be of great value in helping us improve our information products. Please contact us using the following email address: Documentation.HSR@NCRVoyix.com

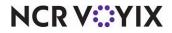